## **Getting started with PSE**

So you've decided you want to try digital scrapbooking and you are using Photoshop Elements. What now?

There are three ways to go about digiscrapping in PSE

- Use a Quickpage
- Use a Template
- Start from scratch

## **Using a Quickpage**

This is the simplest way to get started.

- 1. Open PSE and choose **Edit** from the starting options.
- 2. From the **File** menu select **Open**, then choose the **Quickpage** file. Repeat choosing the picture you want to use. Once you have opened your files they will be displayed in your Project Bin at the bottom of your screen.

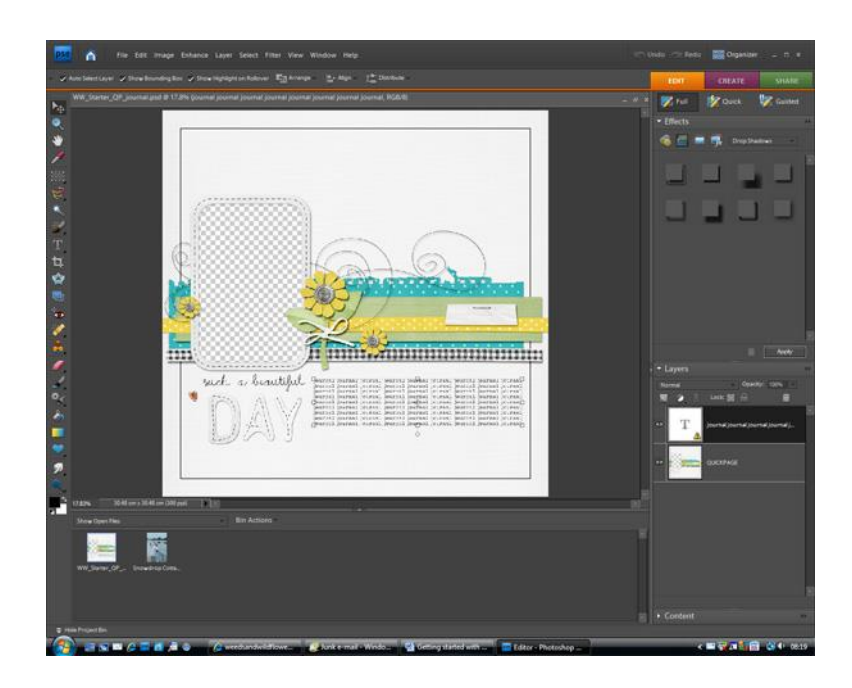

3. Using the **Move Tool** pick up your picture and drop it onto your quickpage, making sure that it is in a layer below your quickpage layer.

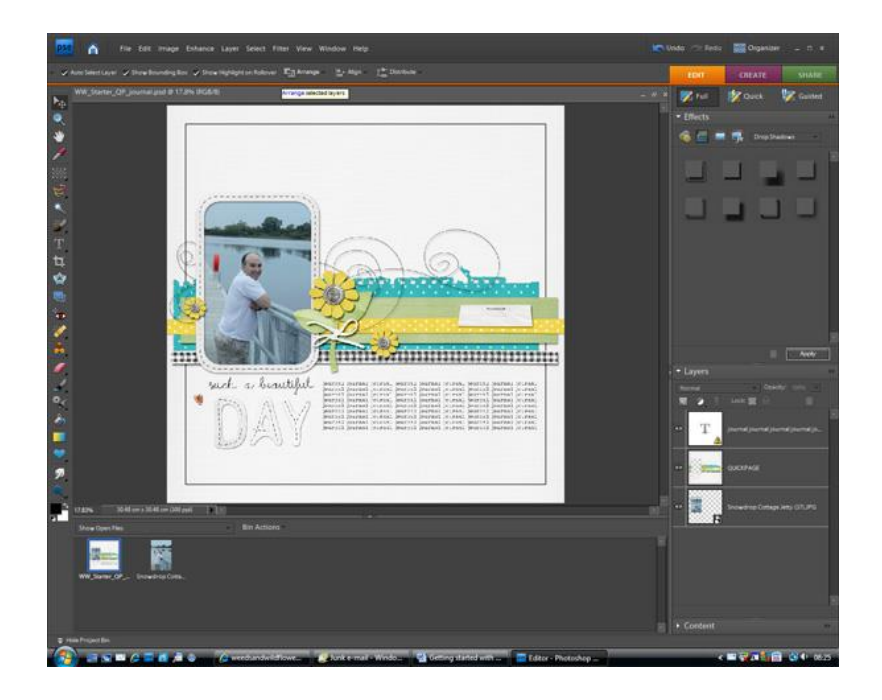

4. If the quickpage has a journaling layer, select this and replace the text with your own by double clicking to select it and then typing over. You can change the font style and colour if you wish. You can also move the textbook around and resize it if you want.

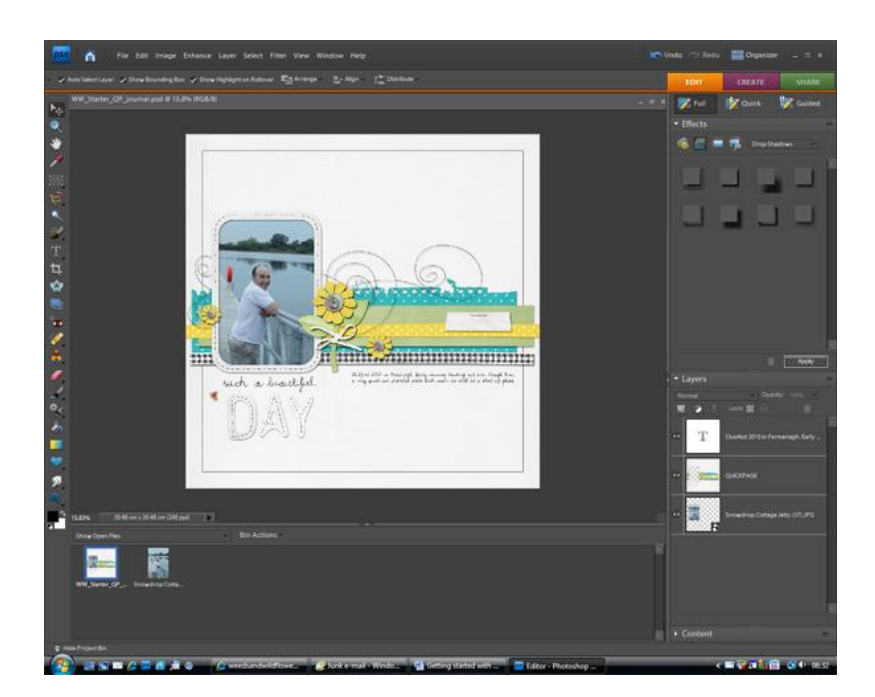

5. Choose **Save As** from the file menu and name your file and choose the filetype. Choosing Save As rather than Save means the original Quickpage will still be available for future use with different pictures.

## **Using a Template**

Using a template gives you a guide for where to place your various papers, photos and elements. It is a bit like painting by numbers for digiscrappers.

- 1. Open PSE and open the Template file you wish to use along with the pictures you want to put into the template.
- 2. Save your file by choosing **Save As** from the **File Menu** rather than Save so that you keep the original template for future use.

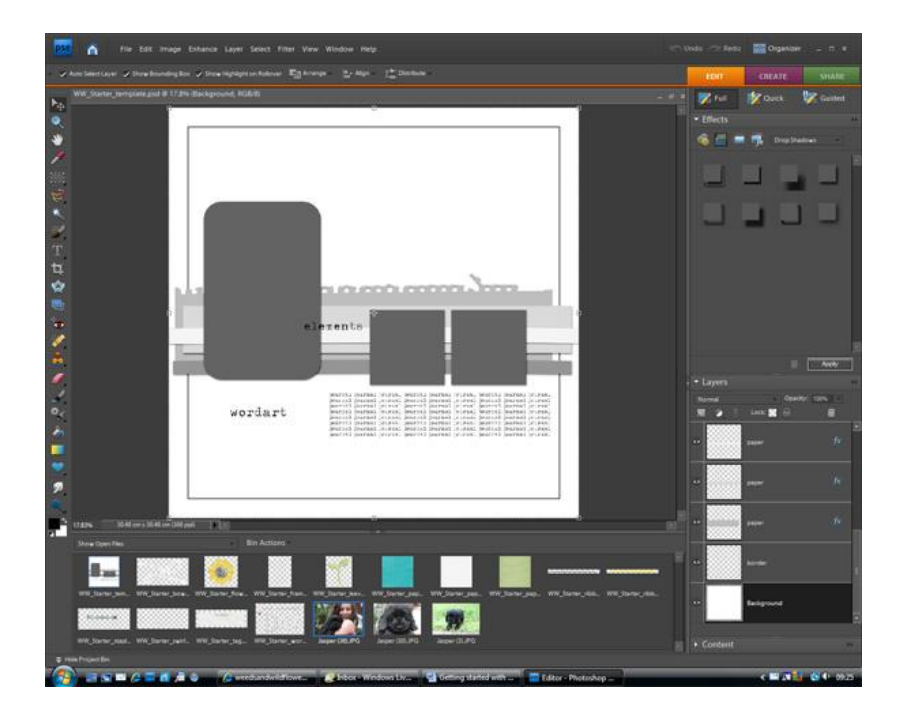

3. Using the **Move Tool** you can drop your various papers and elements into the ready made template. Select the layer you want to replace by clicking on it in the **Layers Palette** at the right hand side of your

screen. Your chosen layer will be highlighted. Now select the paper or element you want to use from your Project Bin and drop it onto the template.

- 4. Hold down the **Control Key (Ctrl)** and press the **G Key** to group your paper or photo with a template layer. By doing this your paper or photo will keep the same shape as the template layer.
- 5. Continue doing this until you have replaced all the template layers. You can delete layers from the template and add more too. Remember, a template is just a guide to get you started.
- 6. Add your own elements to embellish your layout.

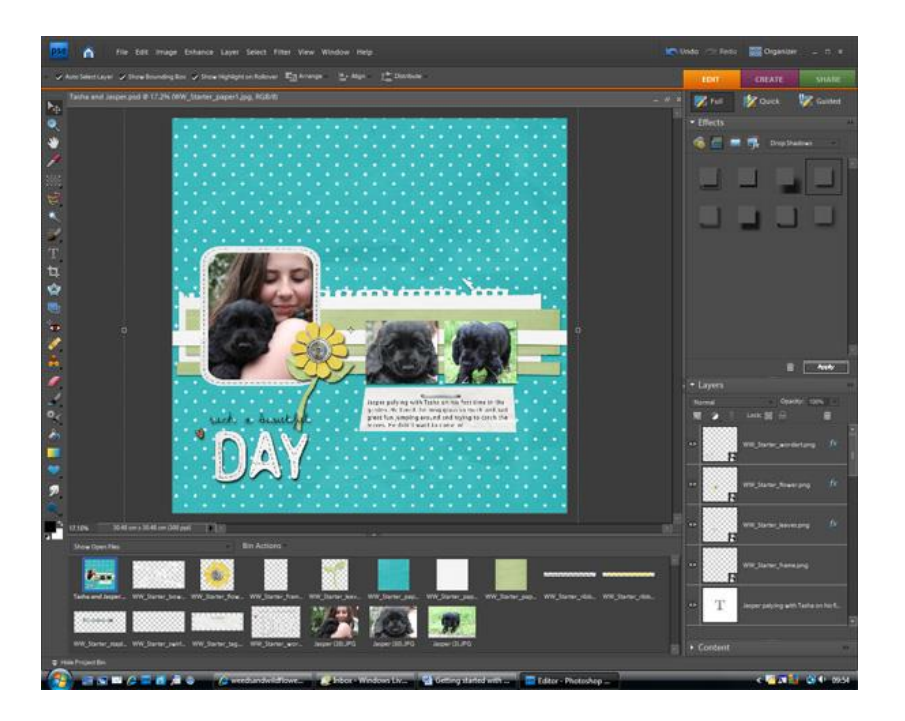

7. When you have finished choose Save from the file menu to save your psd file. Then choose Save As from the file menu and save your file as a jpg. This will make a flattened copy of your file but leave you with the psd file so that you can come back to it later and change it if you want.

## **Starting from scratch**

- 1. Open PSE and choose **Edit** from the starting options.
- 2. From the **File** menu select **New**, then **Blank** file.
- 3. Now you have some choices to make. Let's start by choosing **Scrapbooking, 12x12, 300** pixels/inch, **RGB** Colour and **Transparent** background.

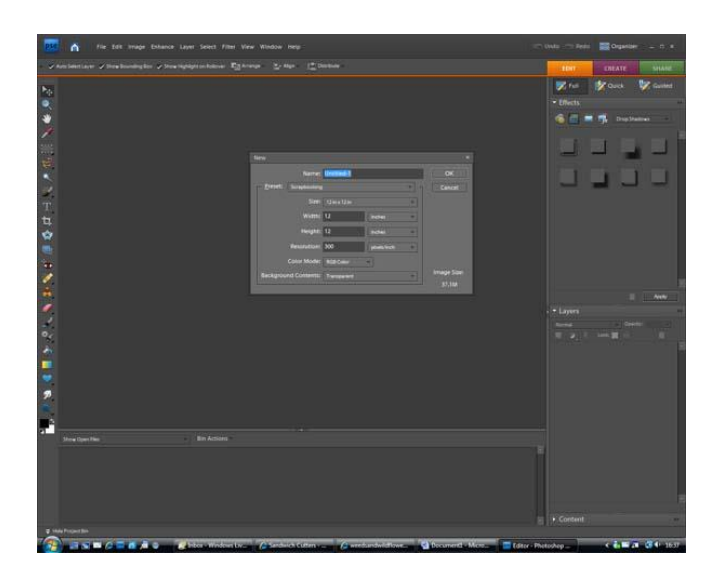

4. Your screen should now look like the one below. Save and name your file at this point.

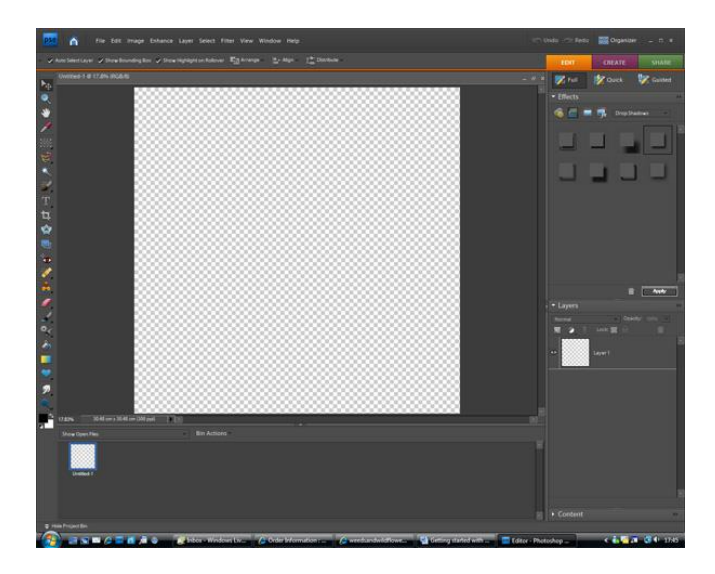

5. Next you want to open some digital scrapbooking papers, elements, wordarts and templates, as well as your pictures. Do this by choosing **Open** from the **File** menu and selecting whichever files you want. Once you have opened your files they will be displayed in your Project Bin at the bottom of your screen.

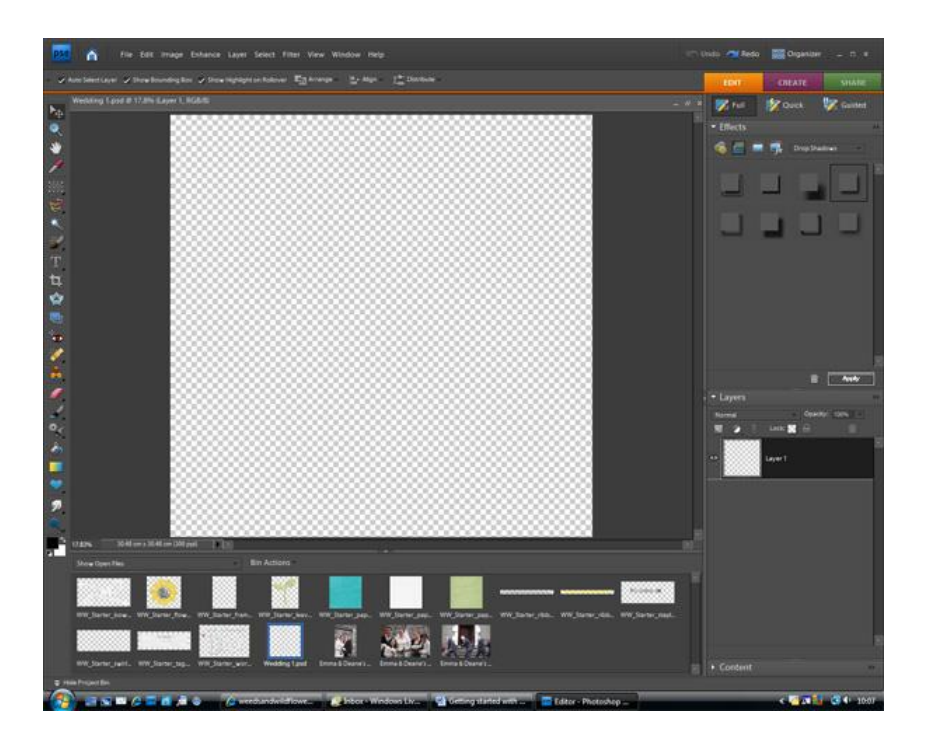

- 6. You can then start adding all the different elements and papers to build up a layout. Once you have added an element you can add effects such as shadows by using the **Effects Palette** on the right hand side of your screen.
- 7. Your layout is built up in layers which you can see on the **Layers Palette** on the right hand side of your screen.

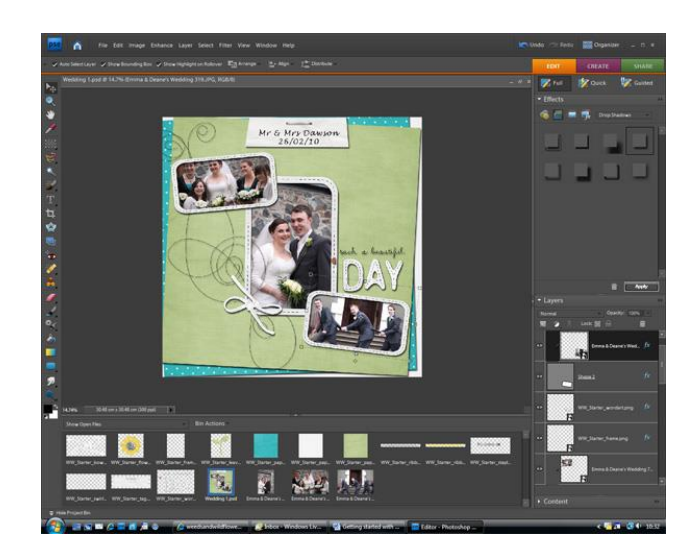

If you want to change the order of the layers you can go to the Layers Palette, select a layer and move it up or down the order. You should try to think of our layers just as you would if you were doing a paper layout.

- 8. Remember to **Save** your file regularly as you go along so that you do not lose anything.
- 9. When you have finished make sure to **Save** your file and keep the layered (.psd) copy in case you want to make changes later.
- 10. If you want to save your file as a jpg or other picture format you need to flatten it first. Do this by choosing **Flatten** from the Layer menu.
- 11. Next go to your File menu and select **Save As.** Once you have named your layout you should .jpg as the file format and save it.
- 12. Well Done you have made your first digital layout!

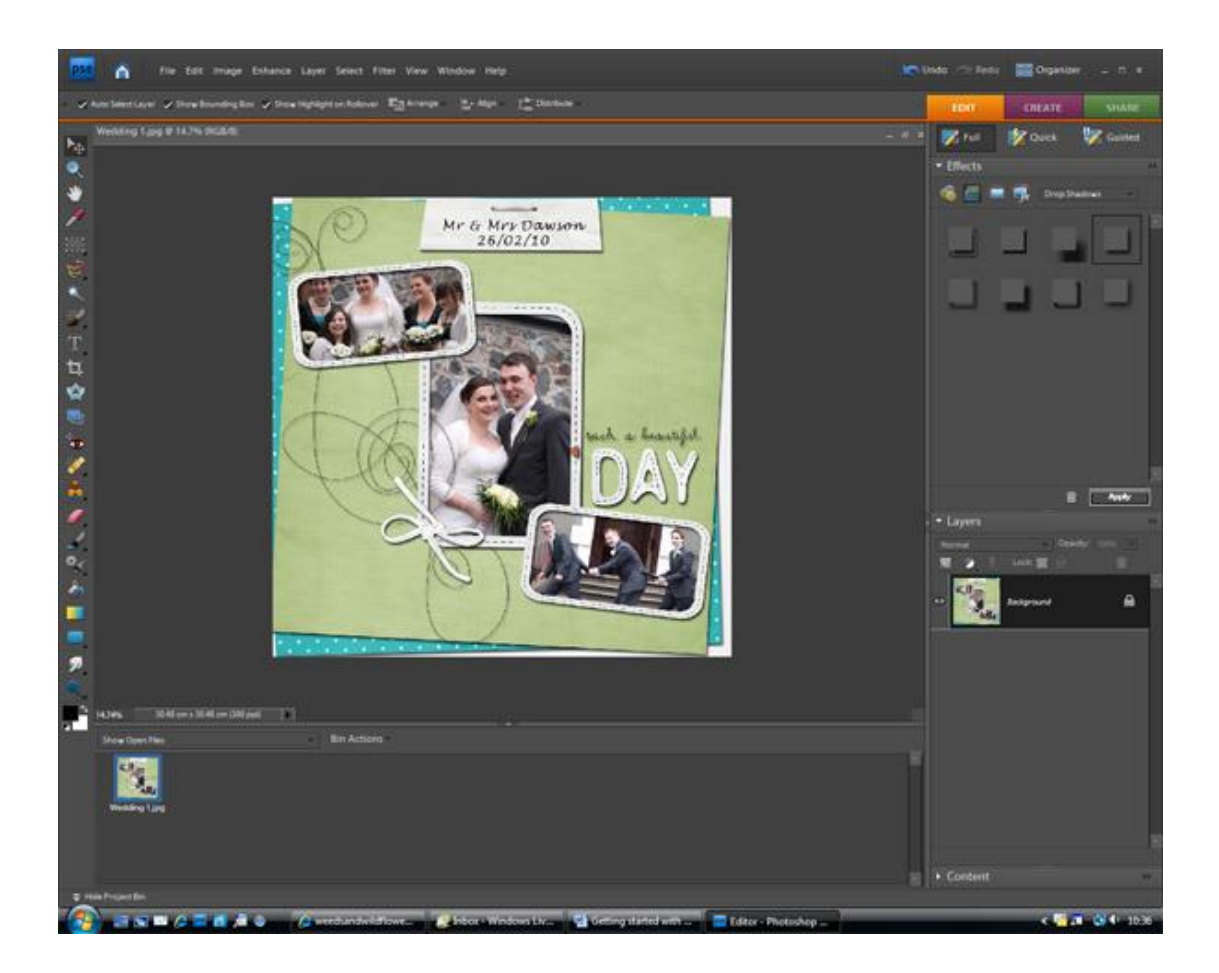